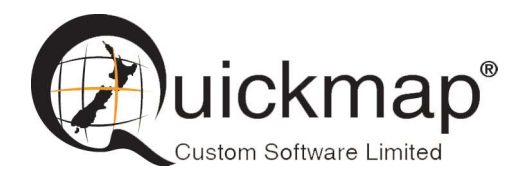

Custom Software Ltd PO Box 13286, Wellington Ph 0800 145554 support@quickmap.co.nz

# Quickmap Software Install Instructions

These instruction describe how to Install or Update Quickmap software by downloading the software install from: http://downloads.quickmap.co.nz/URLDownloadHost/downloads/

After you have clicked on the download link provided to you by Custom Software Limited, or pasted the URL into your web browser, a webpage similar to the screenshot below will be displayed. This screen will tell you what you are going to download, and how big the download is.

Click the Download button.

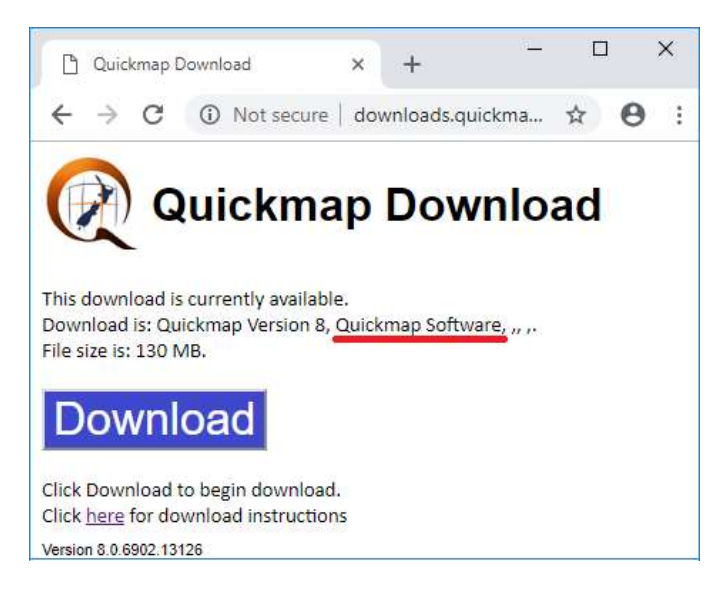

Run the download. Do NOT attempt to run QInstaller.exe as administrator.

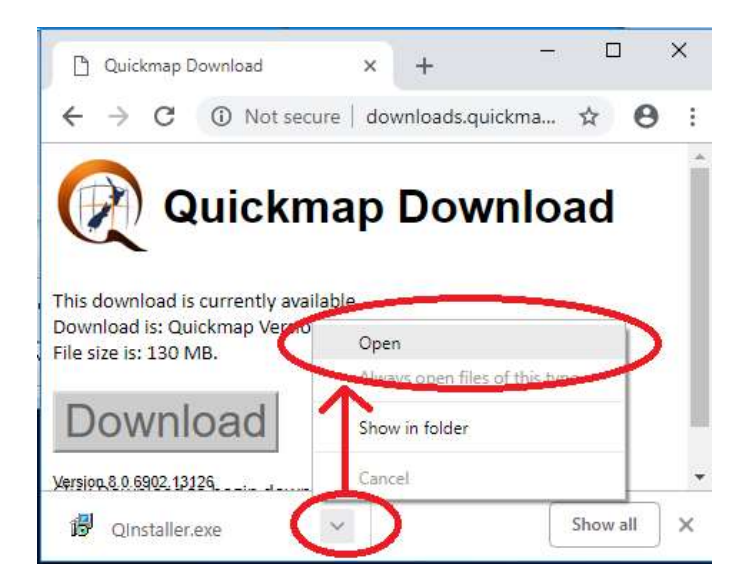

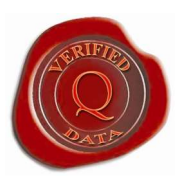

#### Select Run

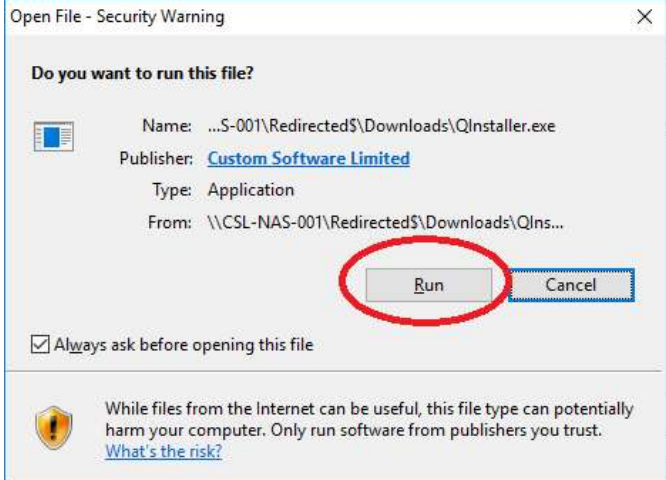

Wait for the download to finish. This should take around 2 minutes.

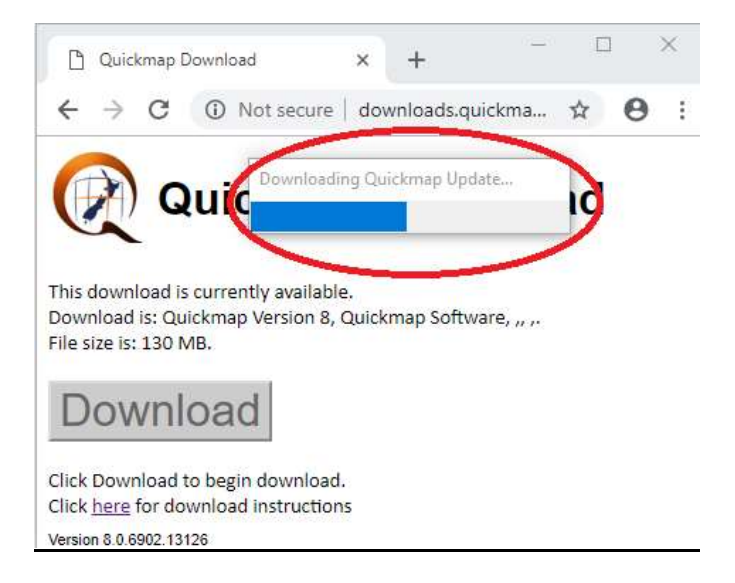

When the download has completed, you may be prompted to enter your administrator login credentials to begin the install of the download. Enter your administrator login and password if necessary. The first installer form will display. Click the Next button.

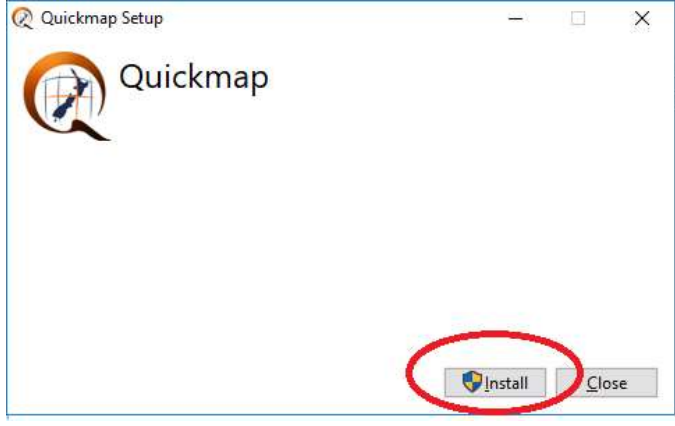

#### Select Next

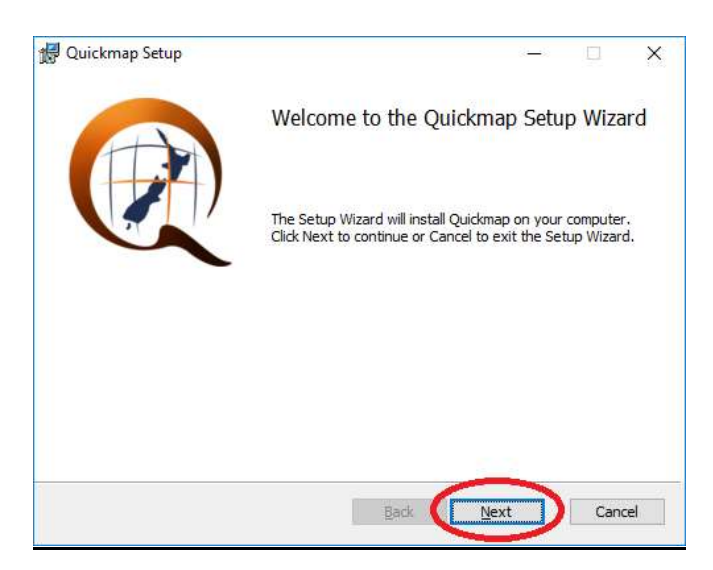

### Accept license terms, and click the Next button

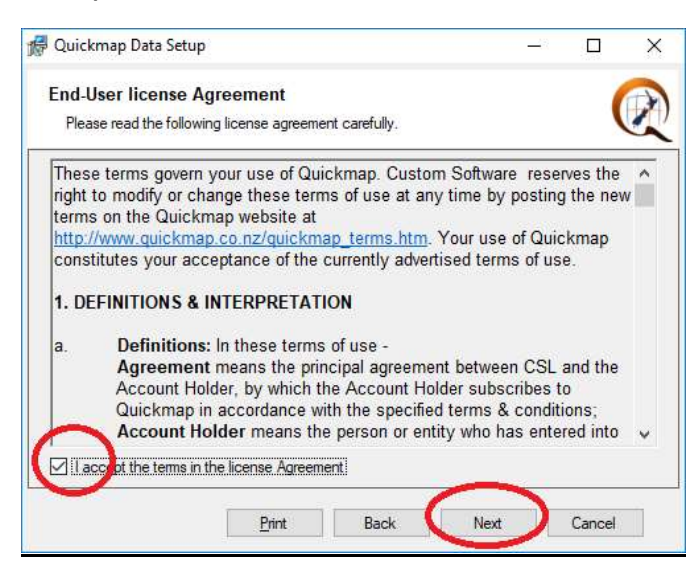

Choose Software and Data, then click Next

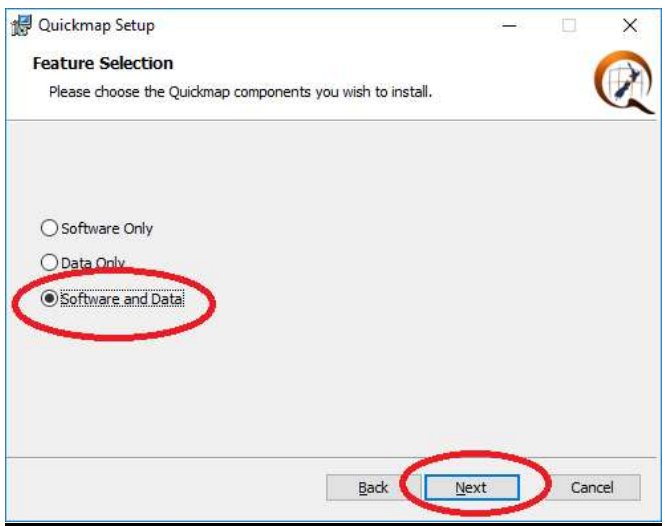

### Click Next

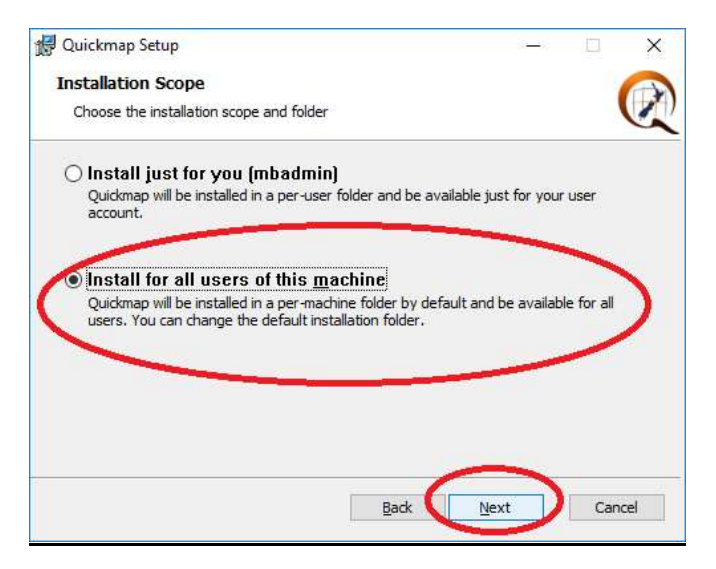

## Click Next.

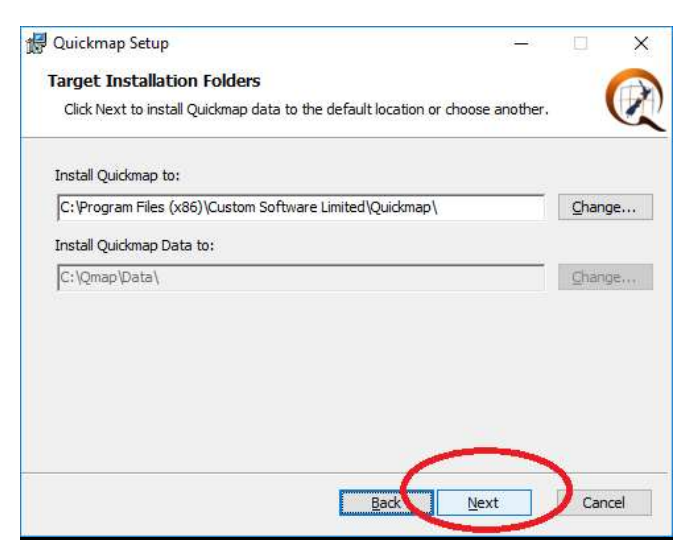

Click Install.

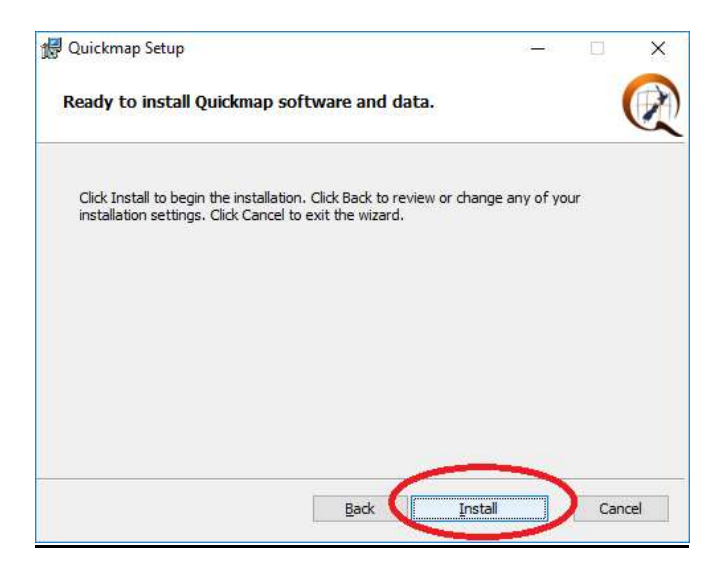

## Wait for the install to complete

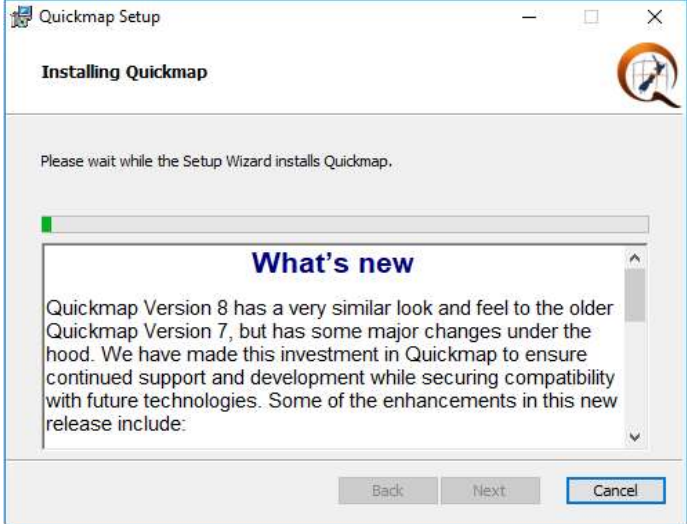

### Click Finish

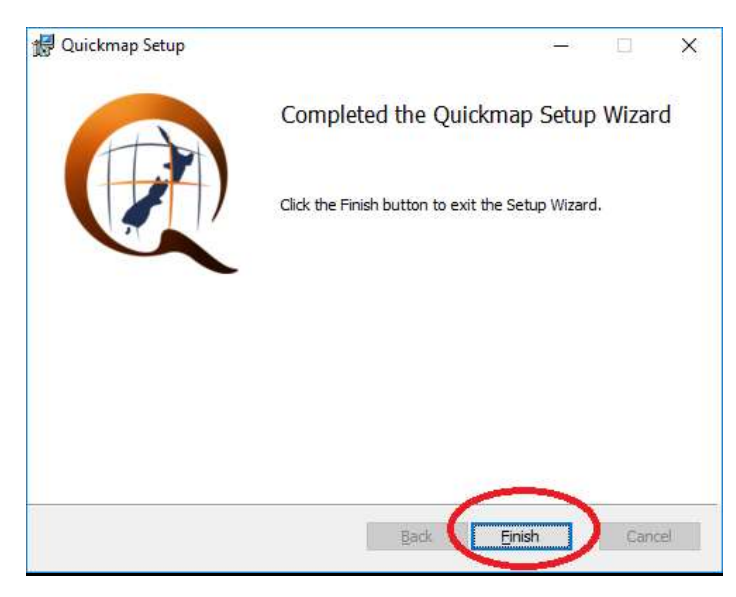

On some versions of windows, you may receive the message below. If this message appears, click This program installed correctly.

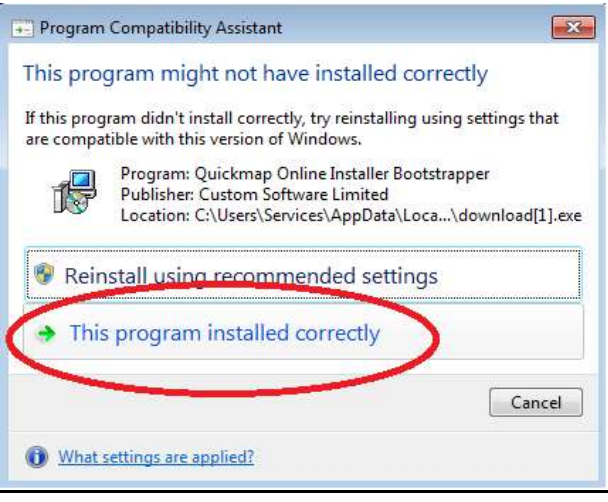

If you have been sent a URL for a Quickmap data download, and have not yet downloaded the data update, then paste the second URL into your web browser, and then follow the prompts, which will be similar to these instructions.